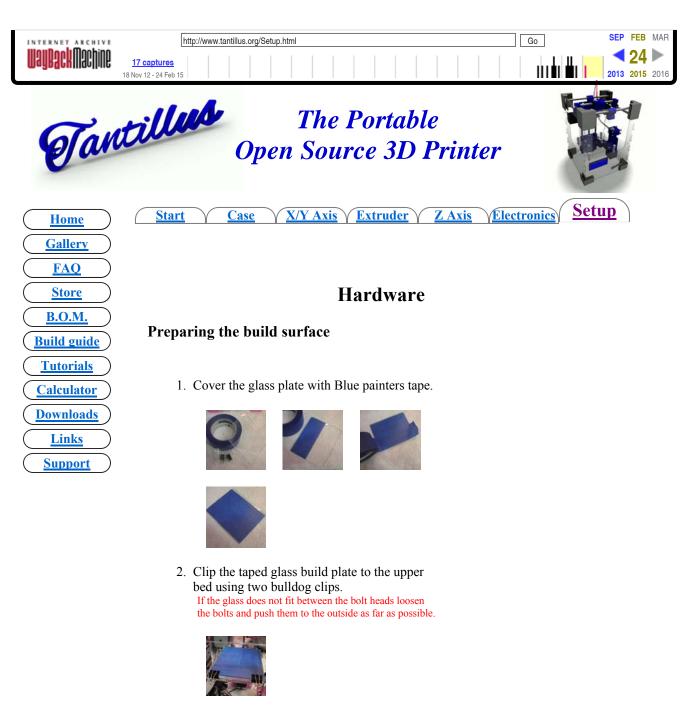

3. Remove the arms from the two bulldog clips to prevent them from contacting the LCD screen.

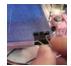

Levelling the bed

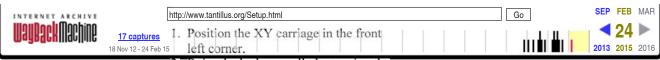

- Raise the bed manually by turning the threaded rod by hand until the bed contacts the glass bed surface.
- 3. Using a regular sheet of paper as a feeler gauge, slide it under the nozzle and adjust the front left bed bolt until the paper slides under the nozzle with moderate friction.
- 4. Position the XY carriage in the front right corner.
- Adjust the front right bed bolt until the sheet of paper slides under the nozzle with the same amount of friction as the front left.

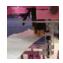

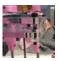

- 6. Repeat for the rear left and rear right.
- 7. If you had to adjust any of the corners by more than one complete turn of the adjustment nut, repeat steps 1 7.

## Software

## Kisslicer

Currently the recommended version of Kisslicer is only available if you sign in to Kisslicers forum as it is still in Beta. Older versions are available without signing in and the new version will be available that way soon.

- Download Kisslicer for your operating system and place in its own folder.
  - Kisslicer forum for Beta release (1.1.0).
  - Kisslicer download page for older release (1.0.9).
- 2. <u>Download Tantillus config files.</u>
- 3. Place Tantillus config files in the same folder as Kisslicer.
- 4. Run Kisslicer from its folder.
- 5. Click the "load" button and select the STL file to be sliced.
- 6. Click the "slice" button.

You will need to save the Gcode after slicing by pressing the "save" button unless you choose "preferences" "slice and save as" from the menu.

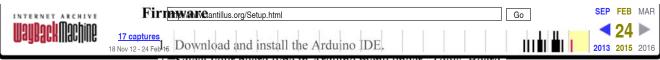

- ... Select your board type in Ardumo menu under Tools, Board Arduino Mega 2560
- 3. Connect the board to the computer with a USB cable.
- Select the port in the Arduino menu under "Tools, Serial Port".
   Windows users that are having trouble with the driver install please see <a href="here">here</a> for driver installation instructions.
- 5. Download the preconfigured copy of Marlin firmware for <u>Tantillus</u>.
- 6. Open the Arduino IDE and open the Marlin firmware folder and select Marlin.pde.
- 7. Click the upload button located near the top. Square box with an arrow pointing to the right

## **Pronterface**

1. Download and install <u>Pronterface</u> as per instructions found on Pronterface GIThub page.

Precompiled <u>Windows and Mac</u> versions available. Please note these are not always the most current version

- 2. Start Pronterface.
- 3. Select the port used.
- 4. Set Communication speed to 115200.
- 5. Press connect.

You should see a message in the right panel when connected

- 6. With the machine UNplugged postion the carriage in the back right corner (Home).
- 7. Using the control panel test the axis.

The X axis should move towards the left when +(1, 10, 100) is pressed.

The Y axis should move towards the front when +(1, 10, 100) is pressed.

The Z axis should move downwards when +(1, 10, 100) is pressed. The E axis should turn counter-clockwise when "extrude" is pressed. If any of them move backwards, you will need to unplug the machine and turn the motors plug around 180 degrees.

- If you find that the motors do not move as expected it may be due to the current being set incorrectly on the stepper driver.
- To adjust the current we are going to need a small screw driver (preferably plastic or ceramic) to adjust the little dial (potentiometer) on the stepper driver.
- Being very careful not to touch anything other than the little dial (potentiometer) we want to turn the potentiometer to the lowest setting as pictured.

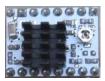

• Now you will click the +100 and then the -100 for the axis being set.

- If it did not move either direction we want to turn the potentiometer clockwise 1 degree and re-test.
- Adjust the potentiometer until the axis moves all the way in each direction.

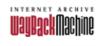

smooth rods may need lubrication.

smooth rods may need jubrication.

17 captures
18 Nov 12-24 Feb 15

Once you find the setting that allows the axis to move properly your

SEP FEB MAR

24
2013 2015 2016

may notice a high pitch noise.

- To reduce the high pitch noise you want to adjust the potentiometer just a tiny bit in either direction until the noise goes away and the axis still moves.
- There is a good chance that the potentiometer will be in the same or close to the same orientation on all the drivers.

## **Pre-Print setup**

- 1. With the machine UNplugged postion the carriage in the back right corner (Home).
- 2. Clear any debris left in the print area from the last print.
- 3. Bed prep.
  - 1. Apply new tape to the bed if it is heavily damaged.
  - 2. If the tape is dirty, clean it lightly with acetone or nailpolish remover.

Nail polish remover should have no color, fragrance or additives. Only a very light quick wipe is required. Do not let it wet the surface of the tape or you will remove the coating from the tape.

- 4. Filament prep.
  - 1. Loading.
    - 1. Using the LCD or Pronterface, pre-heat the hotend to at least 190c for PLA.
    - 2. Slide the piece of PTFE tubing you cut from the Bowden tube over the filament.

This is to lower the fricton of the filament going through the hole in the case.

- 3. Insert the end of the filament through the hole in the front panel on the right side.
- 4. Insert the end of the filament into the small hole in the back of the extruder body.
- 5. Using the LCD screen and encoder enter the "Prepare" menu and go to "LOAD filament" and press the encoder button.
- 6. While pressing firmly on the back of the filament click "YES" in the load filament menu.
- If you are changing colors or were slow at loading the filament, you may need to proceed to the purge section below.
- Un-loading.
  - 1. Using the LCD or Pronterface, pre-heat the hotend to at least 190c for PLA.
  - 2. If the machine has been off for more than 10 minutes, it is best to purge some plastic before unloading.

    See section 3 below for purge instructions.
  - Using the LCD screen and encoder, enter the "Prepare" menu and go to "UNLOAD filament" and press the encoder button.
  - 4. In the "UNLOAD filament" menu click "YES".
- 3. Purge.
  - 1. Using the LCD and encoder, enter the "Prepare" menu and go to "Move axis".
  - 2. In the "Move axis" menu go to "extrude" and press it until a few cm of plastic has been extruded.

I will be adding a purge button to the menu.

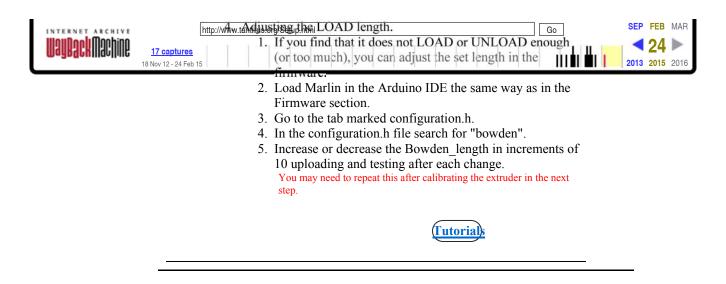

All artwork and videos © Tantillus.org 2012

<u>↑TOP↑</u>